# TRAINING

Idaho Department of Parks & Recreation Grant Application Submittal Portal

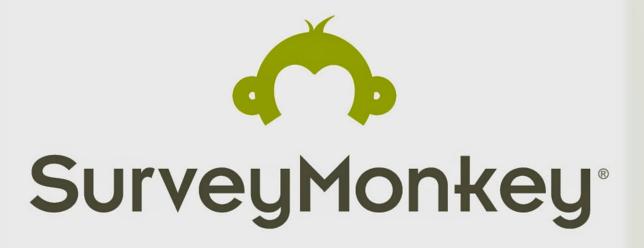

Idaho.smapply.io

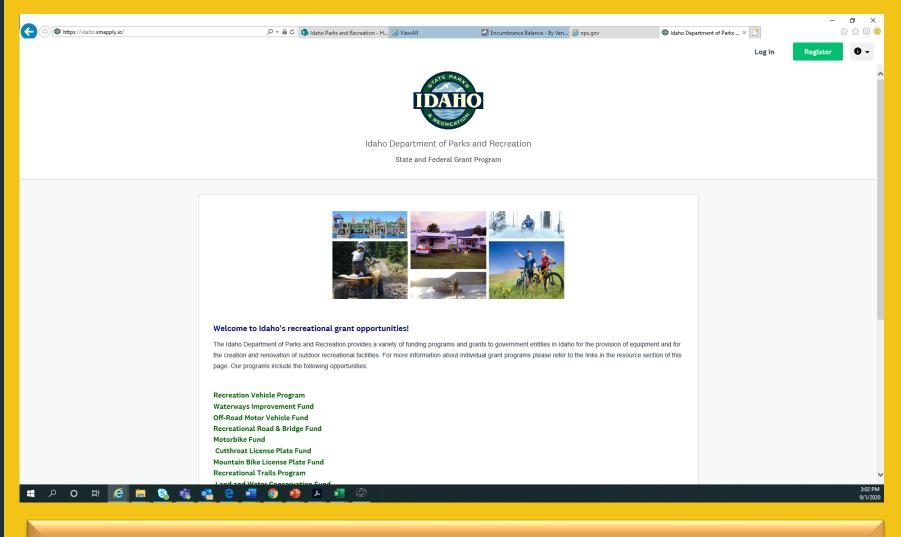

# All applications submitted at: idaho.smapply.io

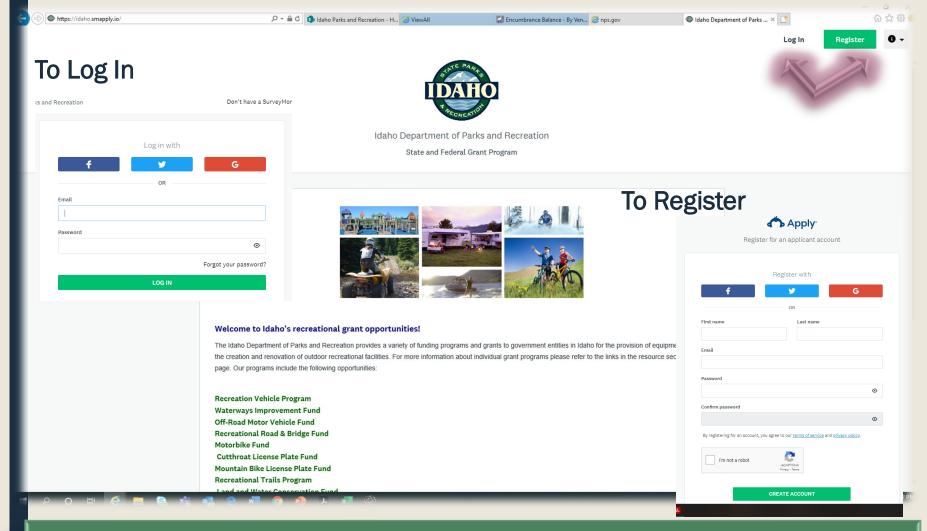

The site should have the IDPR logo at the top. If it does not, you are in the wrong portal.

Some browsers may not support this platform and may not display correctly. If you have applied for our grants before, you already have an account. Accounts are not transferable.

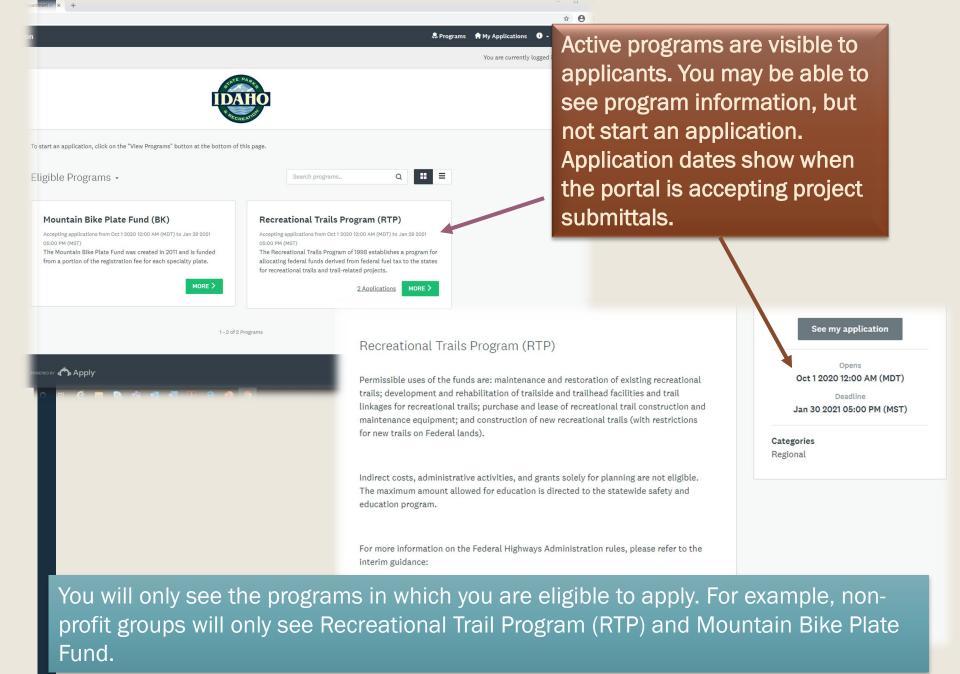

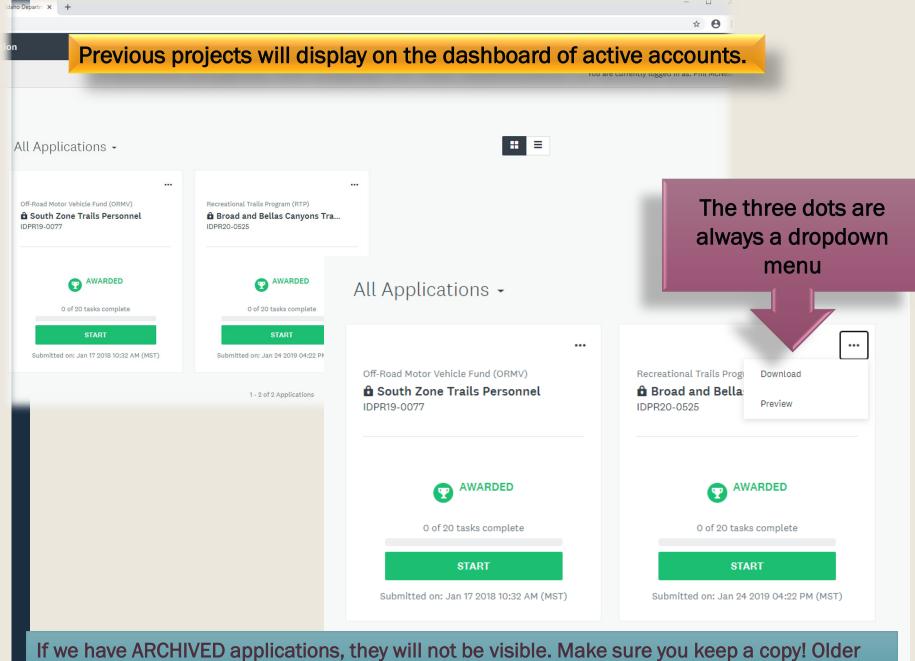

If we have ARCHIVED applications, they will not be visible. Make sure you keep a copy! Older applications may not be accessible.

# APPLICANT DASHBOARD

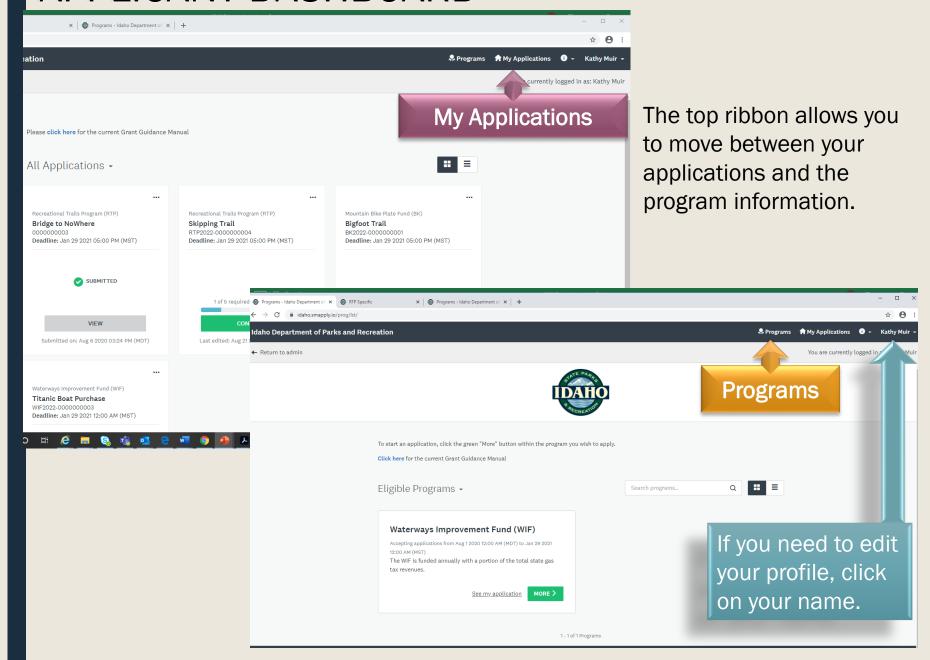

# Description and button to start application

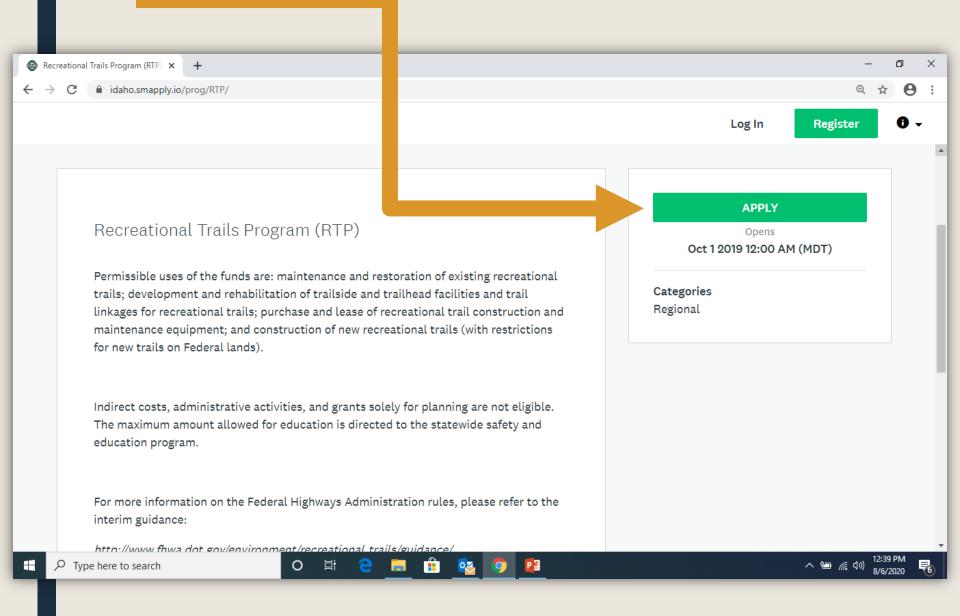

# Common name of project

The first thing the system asks you to do is name your application.

This is going to be the identification for the life of your project, so be smart about what you name your application.

We may need it to identify your project for your agreement and future inquires.

Please do not call your project something generic like "equipment." Also, please refrain from initials.

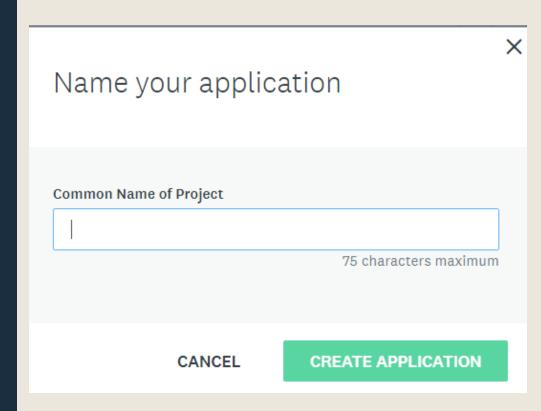

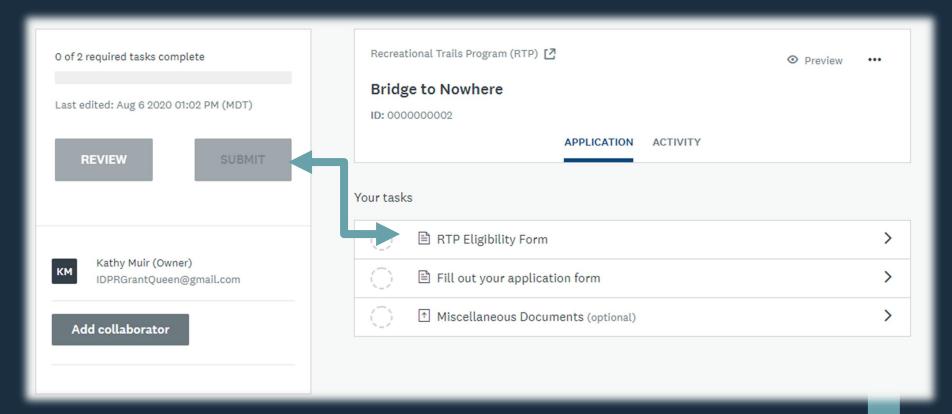

If you don't complete the eligibility task, they system won't show all the required tasks (HINT – there are more than three). Without completing required tasks you won't be able to submit an application. If the "submit" button is gray, you have not completed all required tasks.

# Prerequisite questions

Currently only the federal programs or equipment purchases have prerequisite match requirement questions. If you do not fill this portion out correctly, the system will not allow you to complete the application forms.

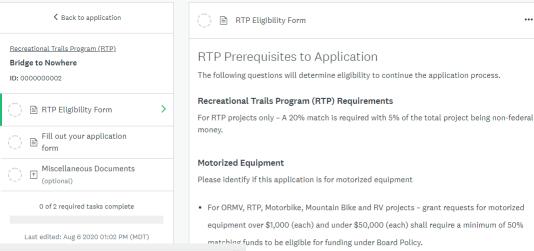

Request is for Motorized Equipment

SAVE & CONTINUE EDITING

Request is NOT for Motorized Equipment

MARK AS COMPLETE

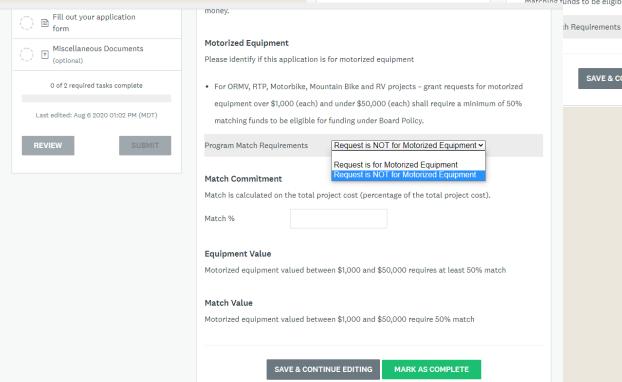

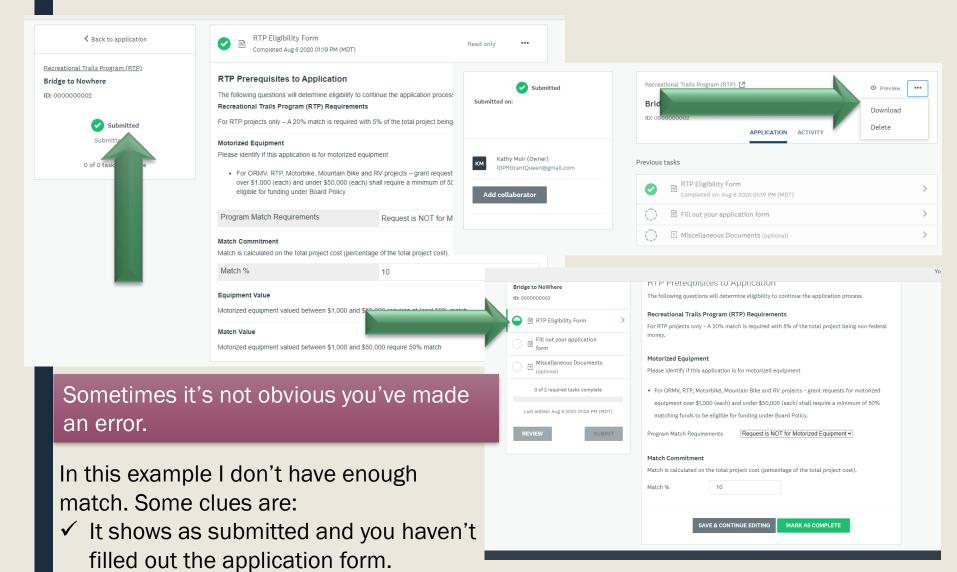

✓ It won't allow you to edit the form.

✓ You have a half-filled circle instead of a check.

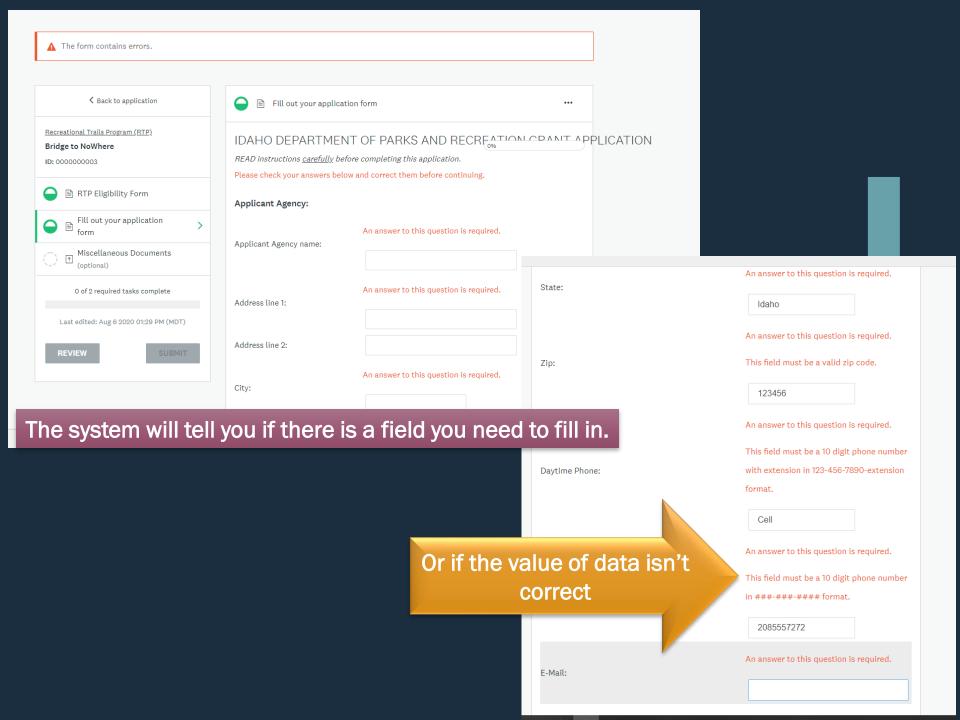

# Proof of Public Involvement

There are very few questions that require an answer and an upload. This question will not let you finish until you have completed both requirements.

Announcement must include information on the project you are submitting as an application for grant funding. Comments should be received prior to grant deadline and incorporated in your application.

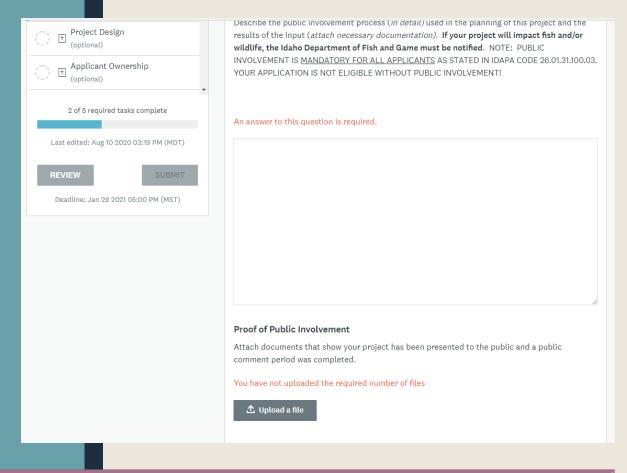

**Public Comment**. As part of the application, the applicant must provide an opportunity for public comment. The applicant must include proof of public comment <u>regarding the project</u> in the application. The opportunity for public comment should begin within <u>one (1) year of submitting the application</u>. Any projects with public comment conducted over one (1) year prior to application may be rejected by the state and federal grant manager and the project will be deemed ineligible.

### **Proof of Public Involvement**

Attach documents that show your project has been presented to the public and a public comment period was completed.

1. Bigfoot approved trail .pdf .pdf ... (3

In edit mode you will see the file name and type once you've attached a document

RTP specific task. Must answer both questions. If you are unsure how to answer, contact your grant specialist.

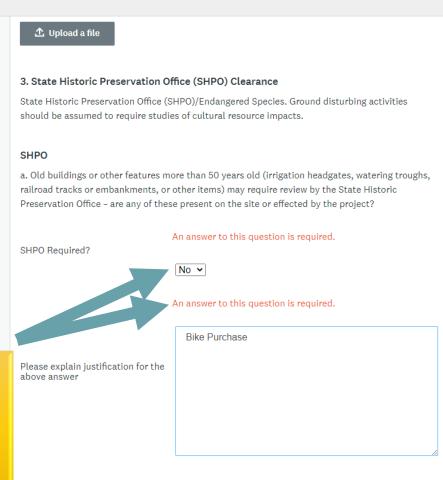

If a Federal Land Management agency (such as Forest Service or BLM) will be managing or

Non-Profit Groups ONLY

# **Proof of Public Involvement Completed**

# Use Fee Will a fee be charged for use of or access to this project? No Public Involvement

Describe the public involvement process (in detail) used in the planning of this project and the results of the input (attach necessary documentation). If your project will impact fish and/or wildlife, the Idaho Department of Fish and Game must be notified. NOTE: PUBLIC INVOLVEMENT IS MANDATORY FOR ALL APPLICANTS AS STATED IN IDAPA CODE 26.01.31.100.03. YOUR APPLICATION IS NOT ELIGIBLE WITHOUT PUBLIC INVOLVEMENT!

A notice was posted on the agency website. See attached document as proof.

#### Proof of Public Involvement

Attach documents that show your project has been presented to the public and a public comment period was completed.

Groomer Public Involvement 2019.pdf

When you have saved this task and are no longer in edit mode, you can view the uploaded document.

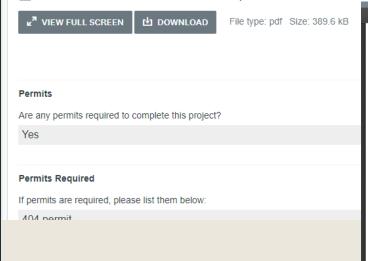

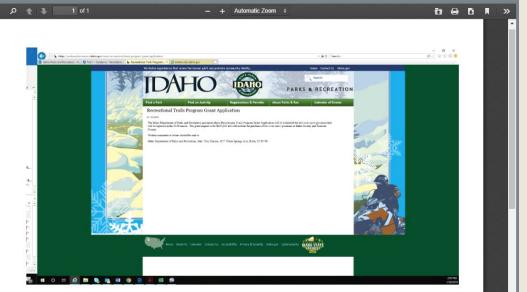

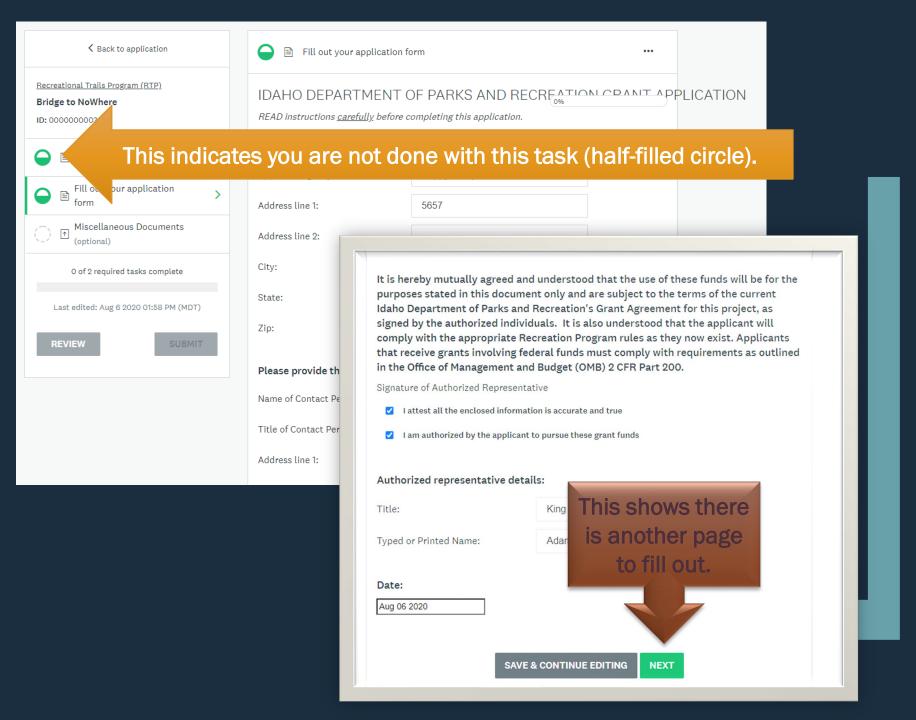

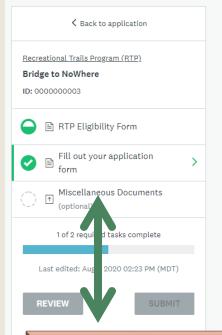

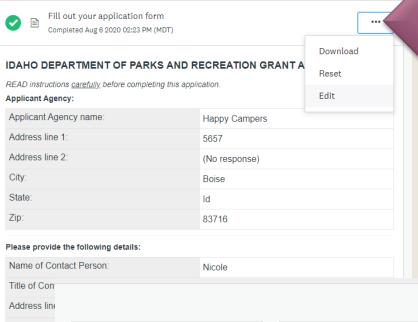

This is where you find the edit feature.

IF you don't see
the three dots in
the upper right of
your page, it could
be your browser!
Internet Explorer is
not supported by
this system. Try
Chrome!

If you haven't filled out the eligibility task correctly, the system will still allow you to continue, but it will never allow you to submit.

IF you only see three tasks YOU'VE DONE SOMETHING WRONG!!

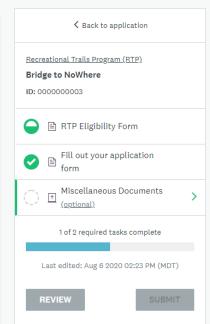

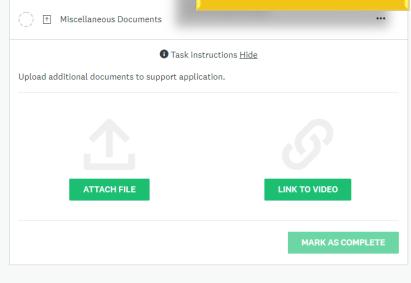

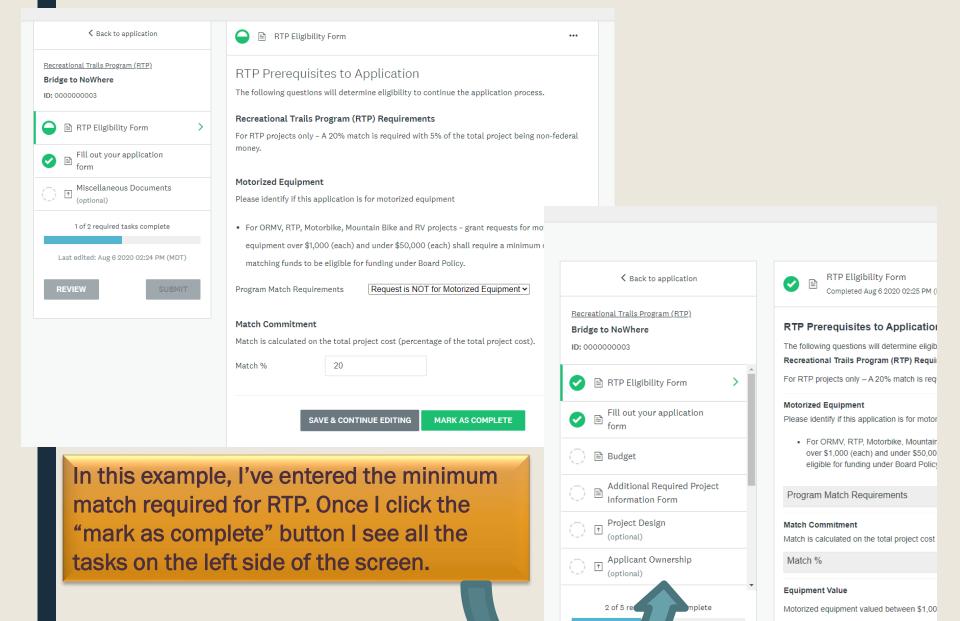

Last edited

20 02:25 PM (MDT)

Match Value

Motorized equipment valued between \$1,00

Don't forget to enter the common name of your project on this budget page. The name needs to match what you entered when creating your application and what you entered in the contact section of the main application form.

If the budget page doesn't seem to load correctly (see right side of page where it's cut off), note that the scroll bar below the row will allow you to move back and forth to enter information.

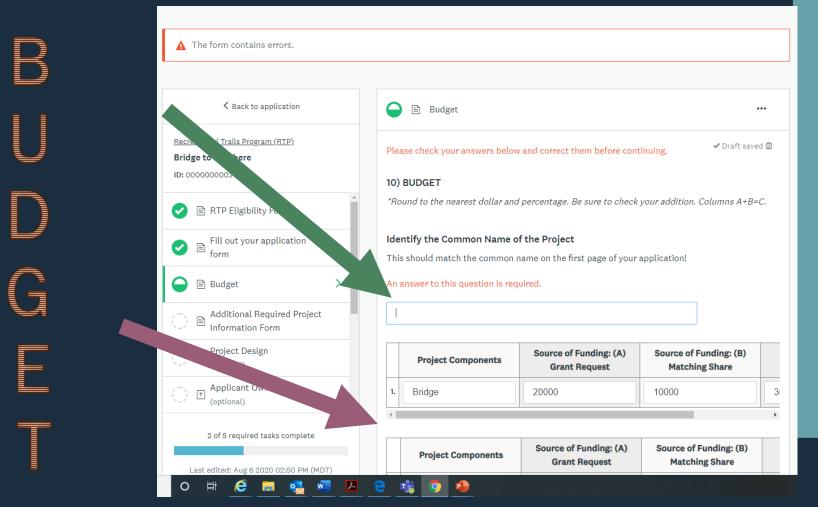

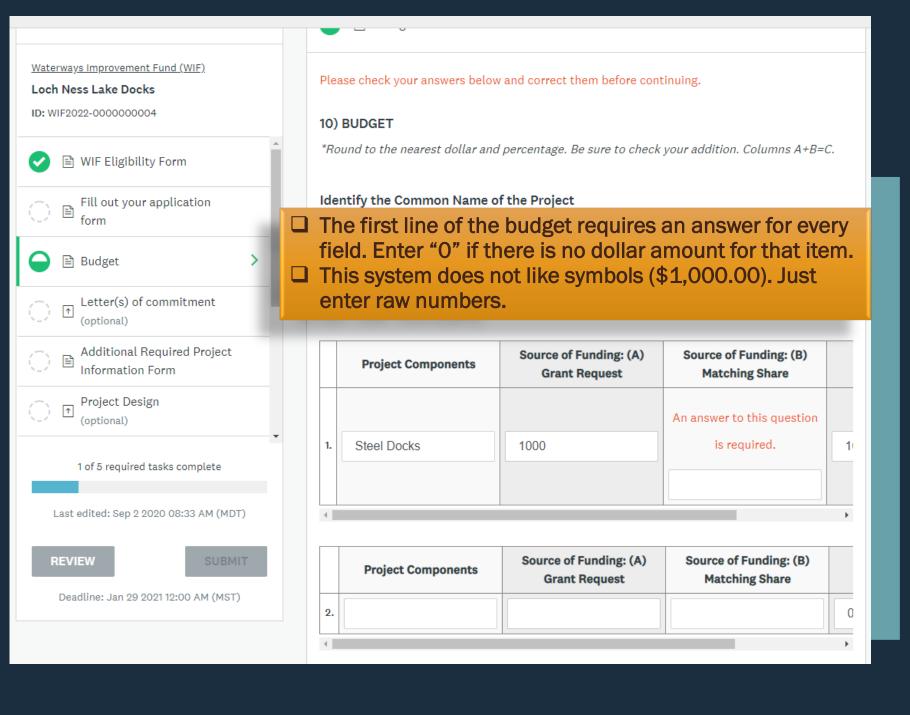

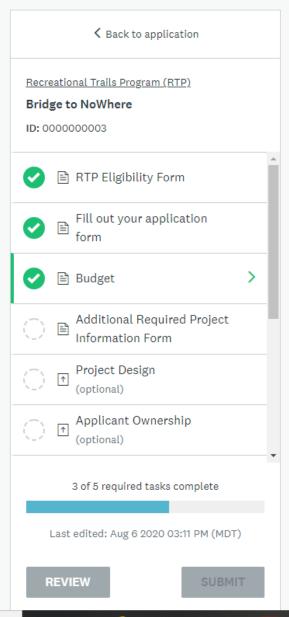

- If you mark as complete, you can still go back into the task and edit your form.
  - CAUTION! Reset will clear all the numbers out of your budget.

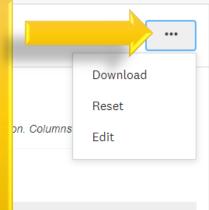

|    | Project<br>Components | Source of<br>Funding: (A)<br>Grant Request | Source of<br>Funding: (B)<br>Matching Share | (C) Total Cost |
|----|-----------------------|--------------------------------------------|---------------------------------------------|----------------|
| 1. | Bridge                | 20000                                      | 10000                                       | 30000          |
|    |                       |                                            |                                             |                |
|    | Project<br>Components | Source of<br>Funding: (A)<br>Grant Request | Source of<br>Funding: (B)<br>Matching Share | (C) Total Cost |
| 2. |                       |                                            |                                             | 0              |
|    |                       |                                            |                                             |                |
|    | Project<br>Components | Source of<br>Funding: (A)<br>Grant Request | Source of<br>Funding: (B)<br>Matching Share | (C) Total Cost |
| 3. |                       |                                            |                                             | 0              |
|    |                       |                                            |                                             |                |
|    | Project<br>Components | Source of Funding: (A)                     | Source of Funding: (B)                      | (C) Total Cost |

Grant Request

Matching Share

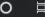

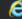

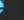

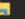

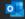

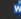

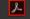

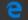

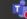

lde

Thi

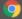

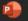

# Final Touches

If you have completed all the required tasks, the SUBMIT button will be green. At this point you can click the REVIEW button to see the whole application as one document. (See next slide) The REVIEW button is always gray.

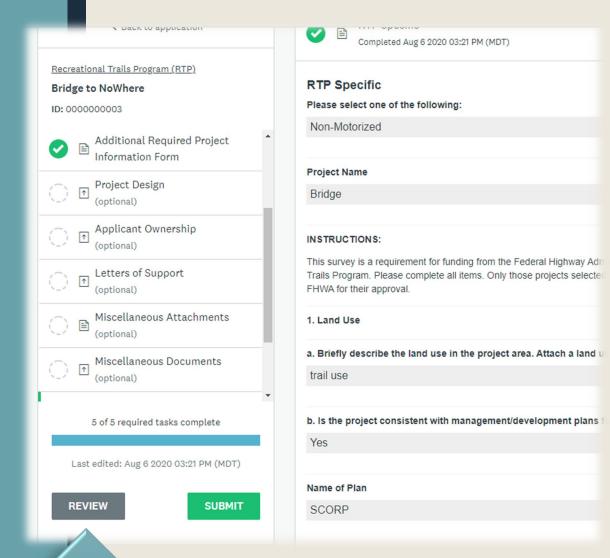

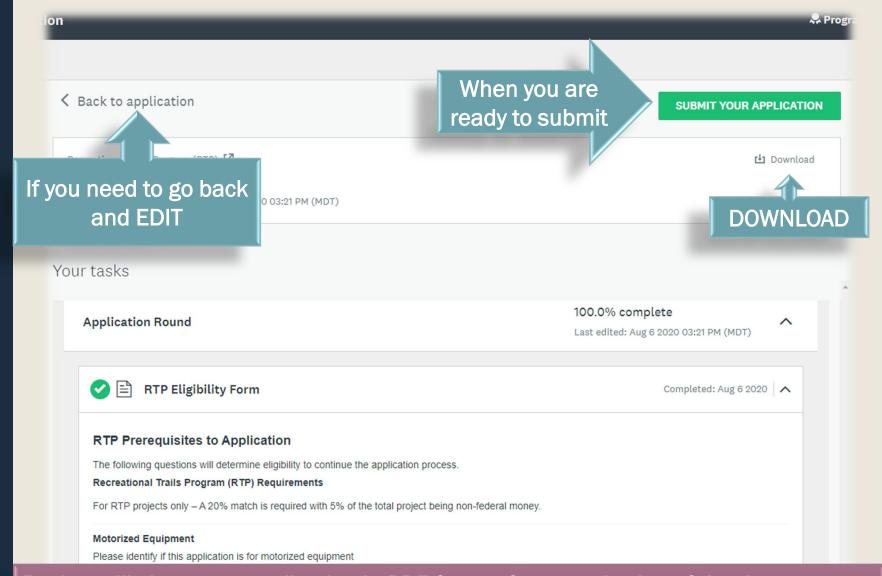

Review will show your application in PDF format for easy viewing of the document. This is how the committee will see your application . . . check for duplication and continuity. You can still go back into the application for edits at this point.

# **Submitting your Application**

The system always asks to confirm your action (are you sure?)

# No Review Submit application Please confirm submission of your application. If you wish to take a look at the application before submitting, please Review it. CANCEL REVIEW SUBMIT CANCEL SUBMIT

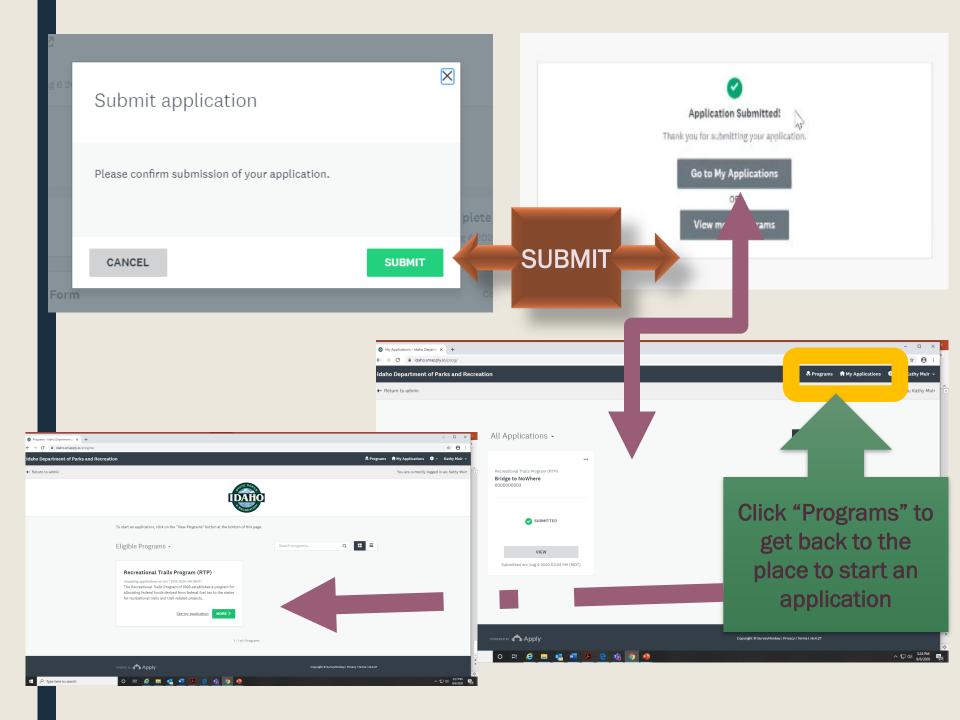

# **FEATURES**

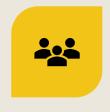

**COLLABORATORS** 

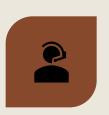

HELP DESK

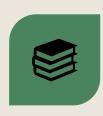

**RESOURCES** 

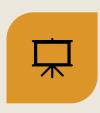

WEBSITE

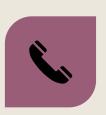

CONTACT INFORMATION

# Collaborators – People you may want to share your application with for review or editing purposes

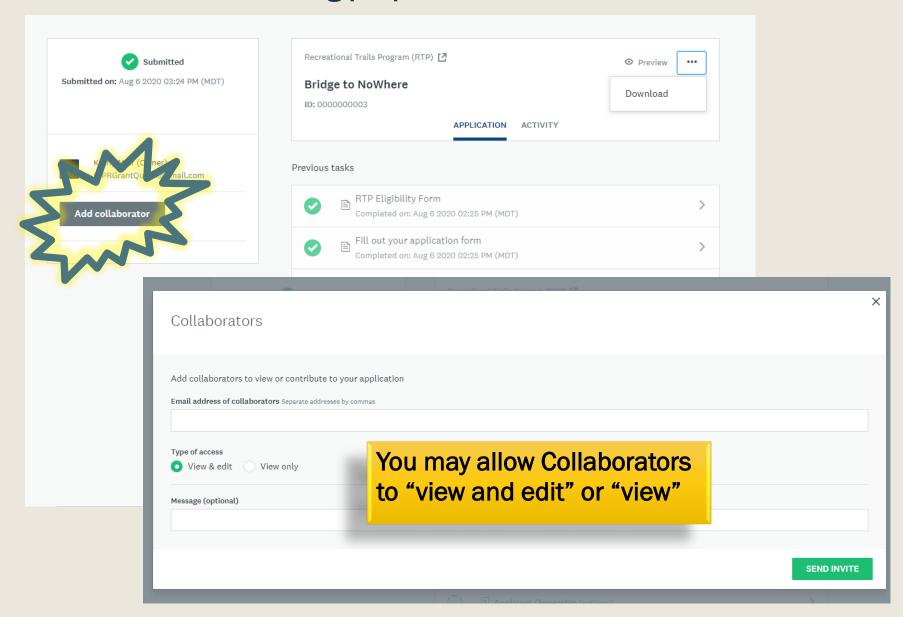

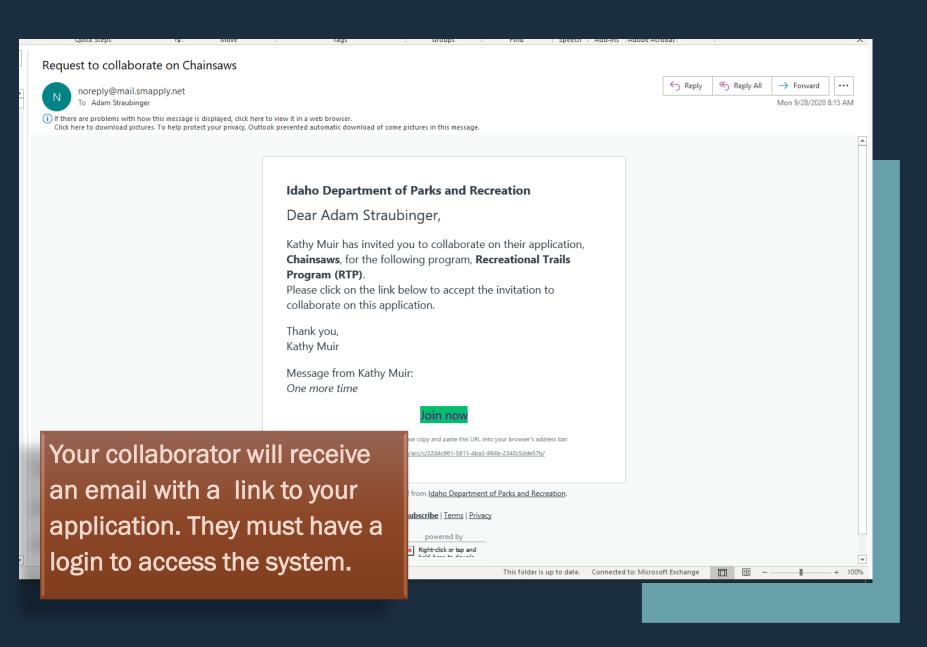

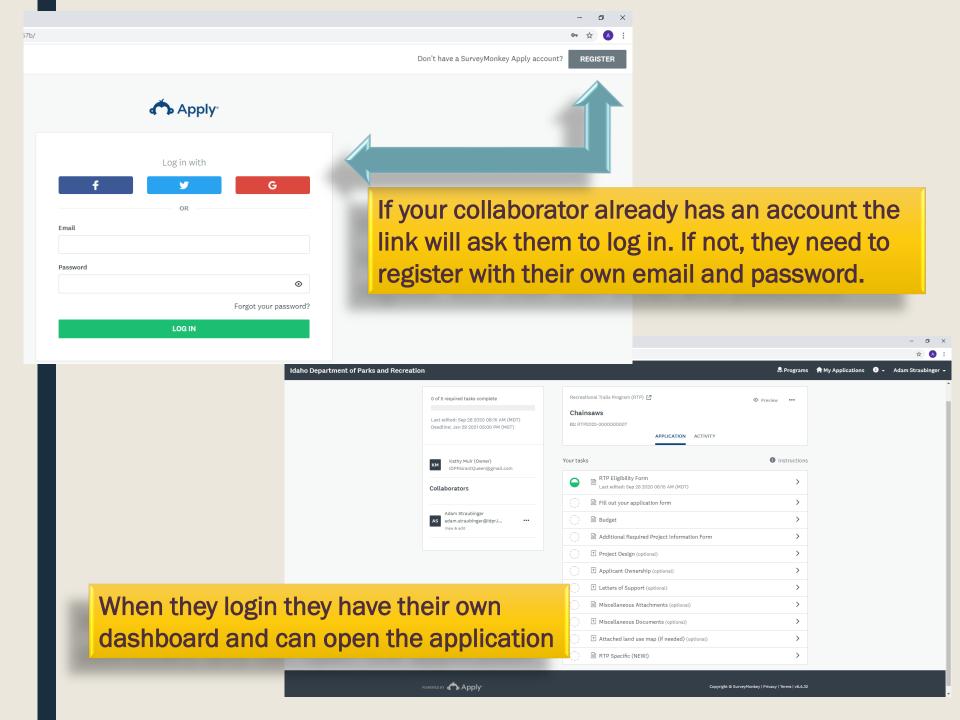

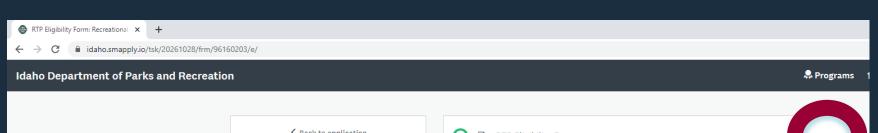

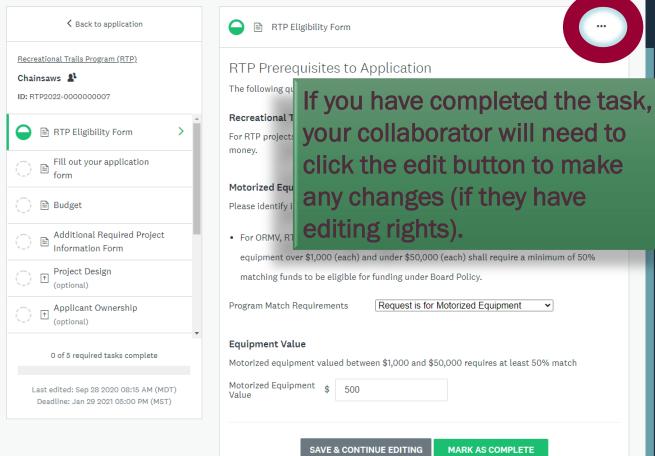

# If you are in the application tasks editing, you will not see the collaborator button.

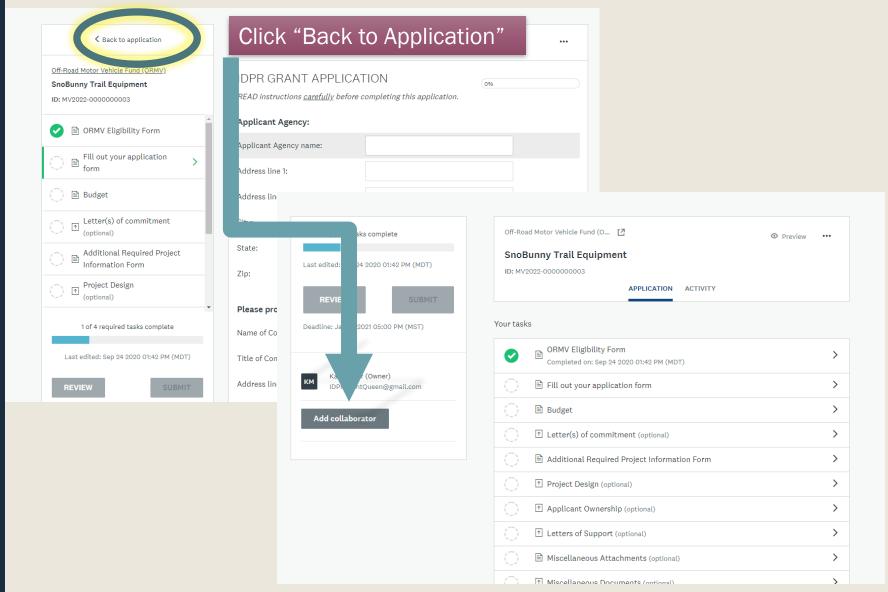

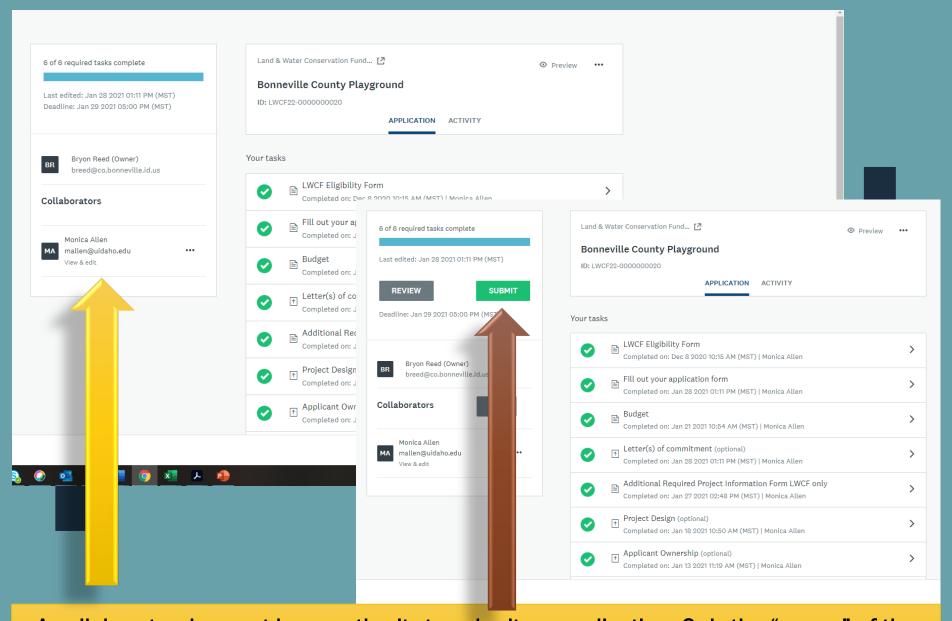

A collaborator does not have authority to submit an application. Only the "owner" of the application will see the SUBMIT button. The owner of the application must be someone from the agency receiving the funds.

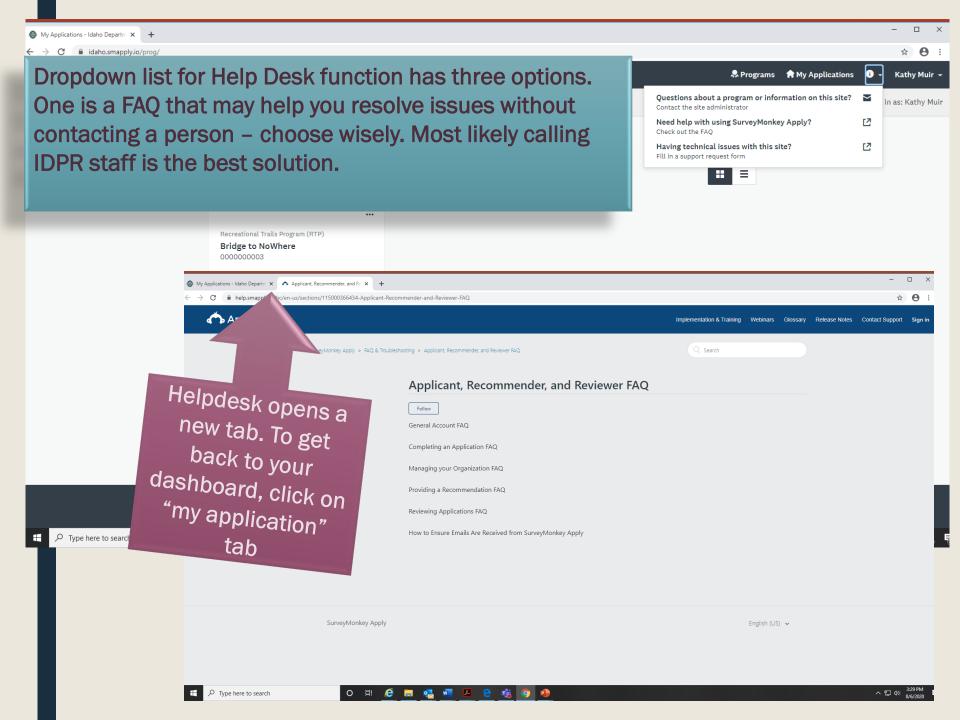

## All Applications -

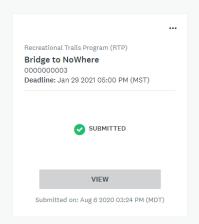

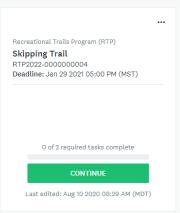

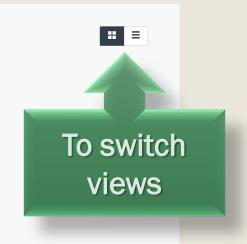

# Views Boxes or Rows?

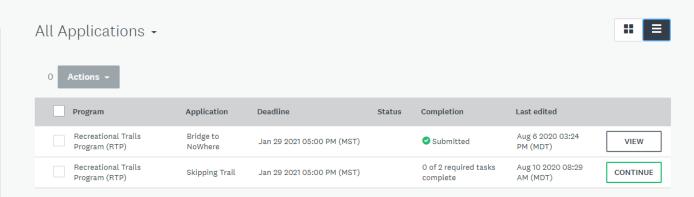

Search programs..

To start an application, click on the "View Programs" button at the bottom of this page.

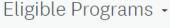

 Program
 Open date
 Deadline

 Mountain Bike Plate Fund (BK)
 Oct 1 2020 12:00 AM (MDT)
 Jan 29 2021 05:00 PM (MST)
 MORE ➤

 Recreational Trails Program (RTP)
 Oct 1 2020 12:00 AM (MDT)
 Jan 29 2021 05:00 PM (MST)
 2 Applications
 MORE ➤

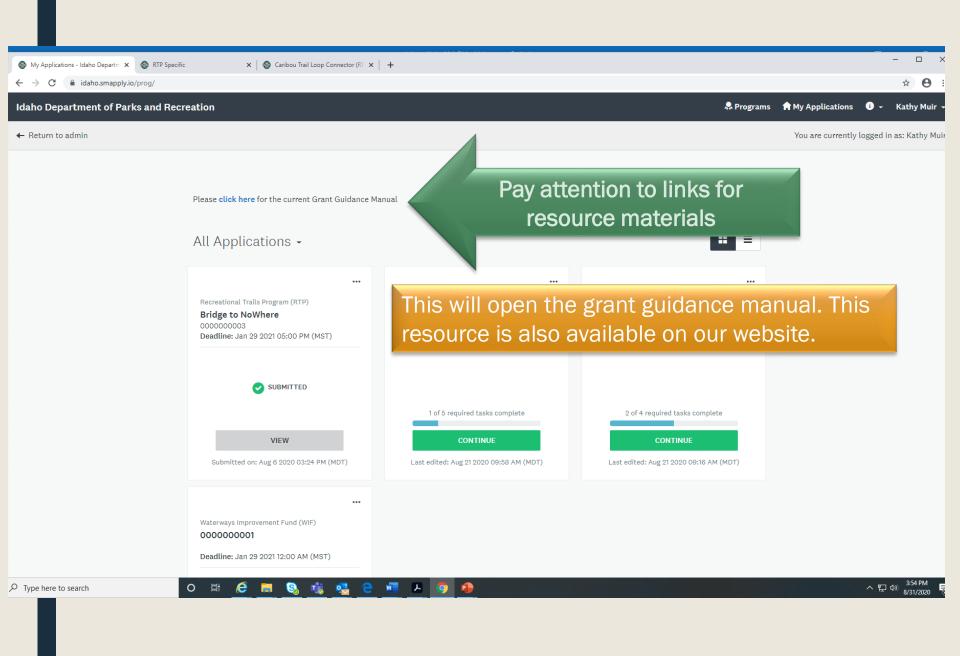

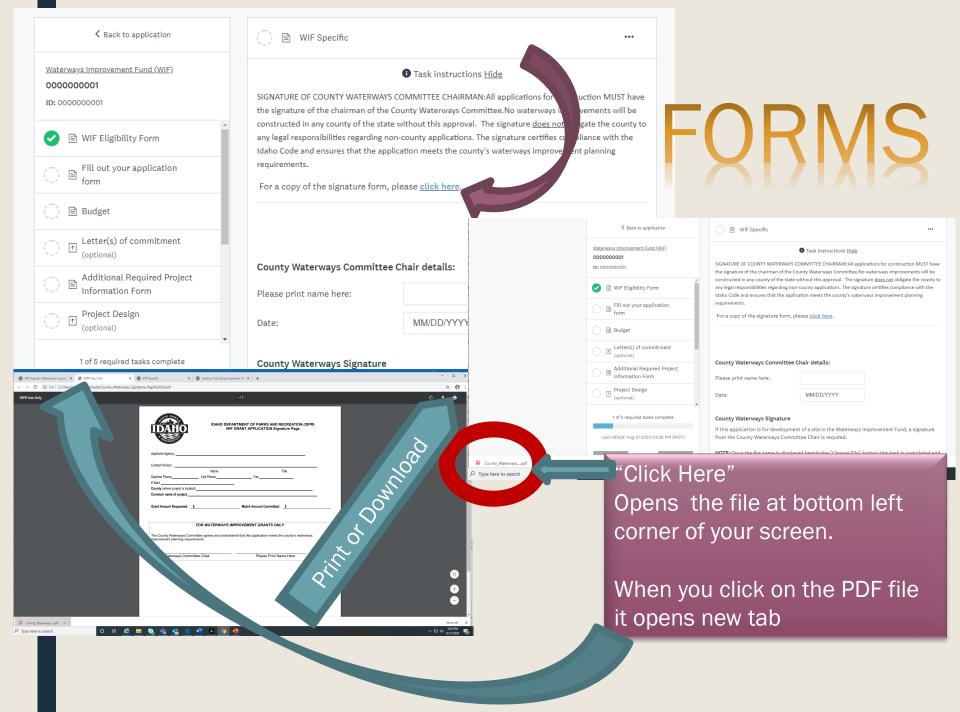

The system is set to open and close at certain times. The deadline is:

January 26, 2024 at 5:00 p.m. Mountain Time. The system will close and you will not be able to complete your application if you wait beyond that time!!

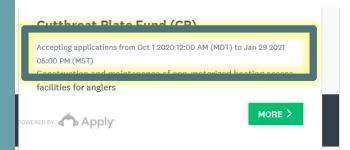

### Land & Water Conservation Fund (LWCF)

Accepting applications from Oct 1 2020 12:00 AM (MDT) to Jan 29 2021 05:00 PM (MST)

IDPR is the pass-through agency for federal funds distributed through the National Park Service.

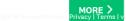

### Mountain Bike Plate Fund (BK)

Accepting applications from Oct 1 2020 12:00 AM (MDT) to Jan 29 2021 05:00 PM (MST)

The Mountain Bike Plate Fund was created in 2011 and is funded from a portion of the registration fee for each specialty plate.

MORE >

### Recreational Road & Bridge Fund (RRBF)

Accepting applications from Oct 1 2020 12:00 AM (MDT) to Jan 29 2021 05:00 PM (MST)

Road & Bridge is funded from a portion of the total state gas tax revenues.

MORE >

### Recreational Vehicle Account (RV)

Accepting applications from Oct 1 2020 12:00 AM (MDT) to Jan 29 2021 05:00 PM (MST)

The Idaho Recreational Vehicle (RV) Program was established by the 1985 Idaho Legislature in response to requests from RV users to receive benefits from the registration fees they pay.

MORE >

### Waterways Improvement Fund (WIF)

Accepting applications from Oct 1 2020 12:00 AM (MDT) to Jan 29 2021 05:00 PM (MST)

The WIF is funded annually with a portion of the total state gas tax revenues.

MORE >

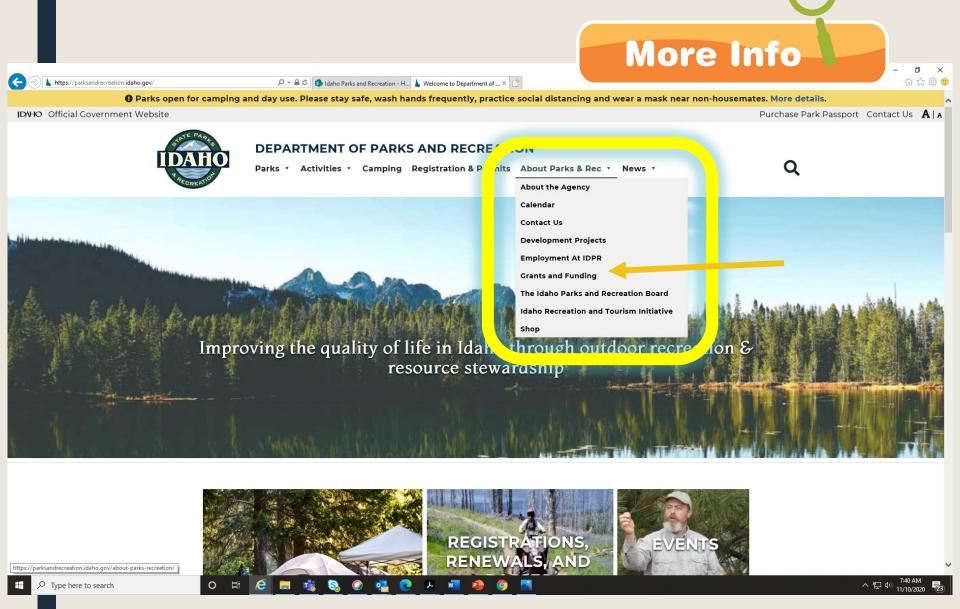

https://parksandrecreation.idaho.gov

## https://parksandrecreation.idaho.gov/grants-and-funding

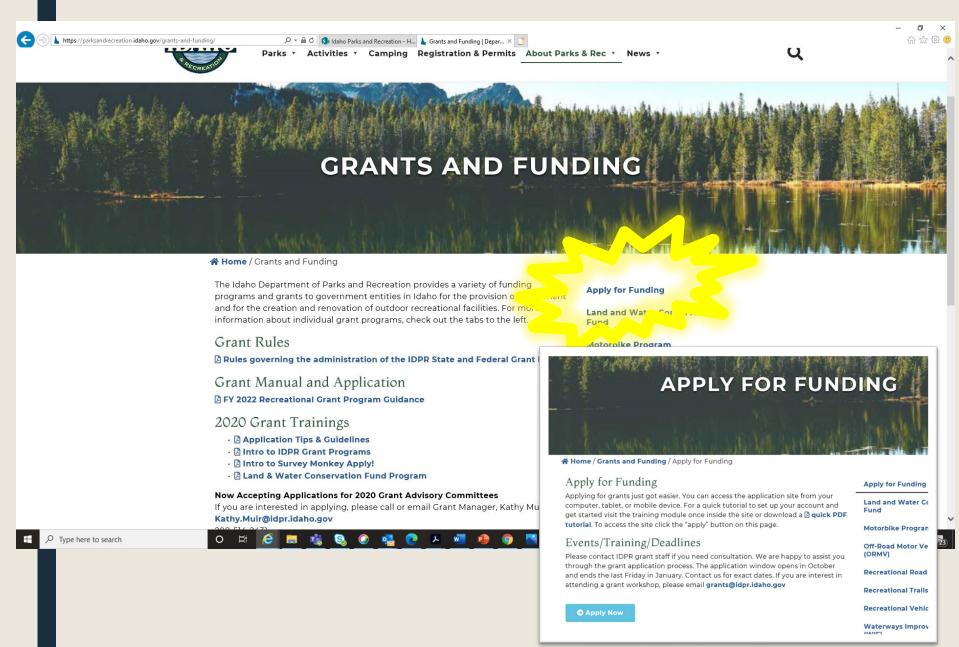

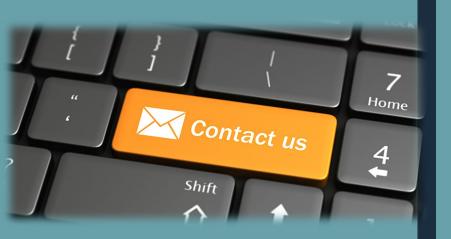

For help or additional information, please contact department staff in your area.

North Region Grant Specialist (Districts 1 & 2)
Tiffany Brunson (208) 415-3396
tiffany.brunson@idpr.idaho.gov

South Region Grant Officer (Districts 3 & 4)
Kellie Joyce (208) 514-2432
kellie.joyce@idpr.idaho.gov

East Region Grant Specialist (Districts 5 & 6) Shelly Smith (208) 701-7077 shelly.smith@idpr.idaho.gov

Land & Water Conservation Fund Contact for all Regions (Statewide)
State & Federal Grant Program Manager Kathy Muir (208) 514-2431
kathy.muir@idpr.idaho.gov